# **How to blog on [www.yourschoolgames.com](http://www.yourschoolgames.com/) – A step by step guide**

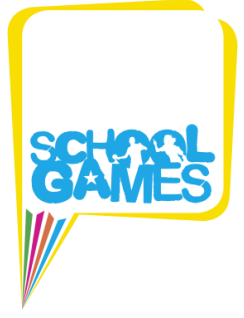

## **Logging into your dashboard**

Blogging on **[www.yourschoolgames.com](http://www.yourschoolgames.com/)** is quick and easy!

Firstly, make sure you're logged in to your school dashboard. You can **[login](https://www.yourschoolgames.com/auth/) here** by entering your username and password.

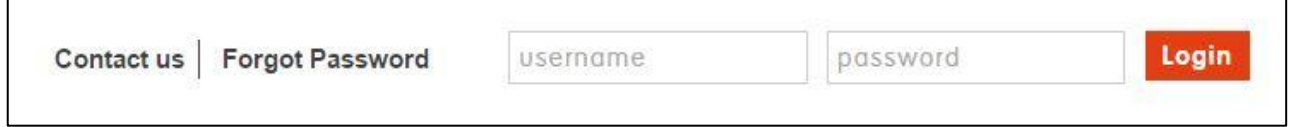

Now you're logged in you should be able to view your school tools dashboard. It will look a little like the below. To create a blog you need to click on 'create a new post' under the Blog Post section. We've circled this below.

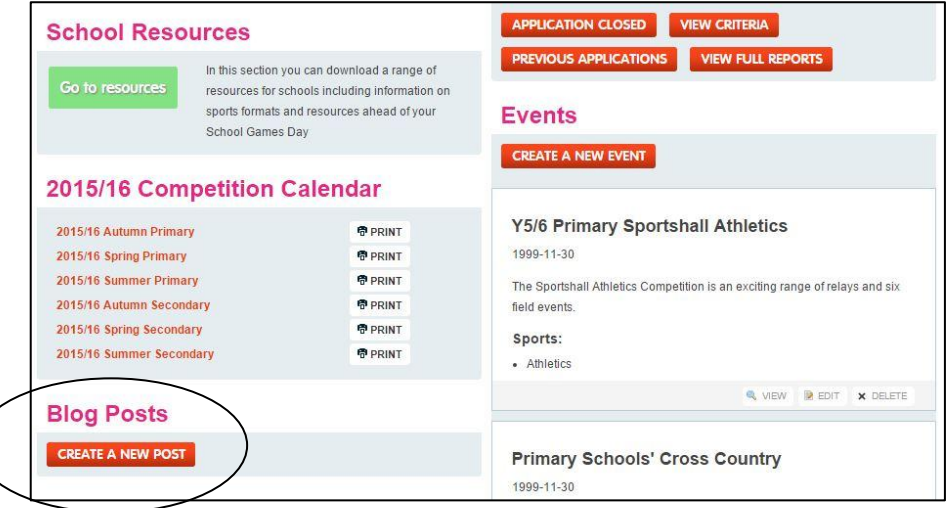

## **Creating your basic blog post**

A new page will display for you to enter the content of your blog. First off, give your blog post a **title** (e.g. Our School Games Day).

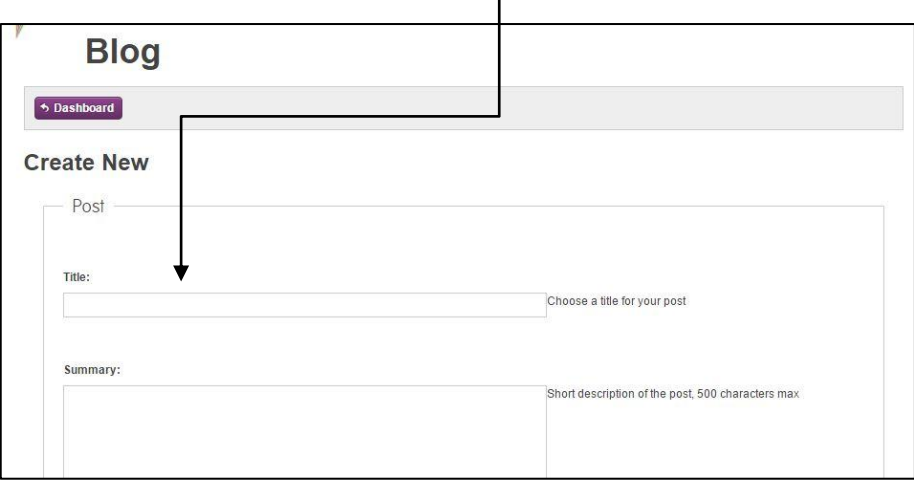

In the **summary** box type the first 2 lines of your blog post. This summary will appear in searches but will not show up within your blog on the site itself.

Now it's time to add the main content of the blog:

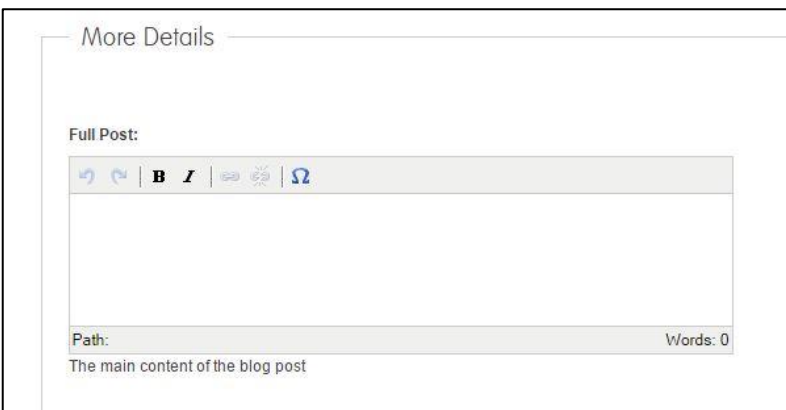

You can either: **Type your blog directly into the full post section** OR **copy and paste your content** from an existing document, e.g. your own website. You can add in any hyperlinks to further content by clicking on the 'link' button, which will display a pop up box where you can add in your link.

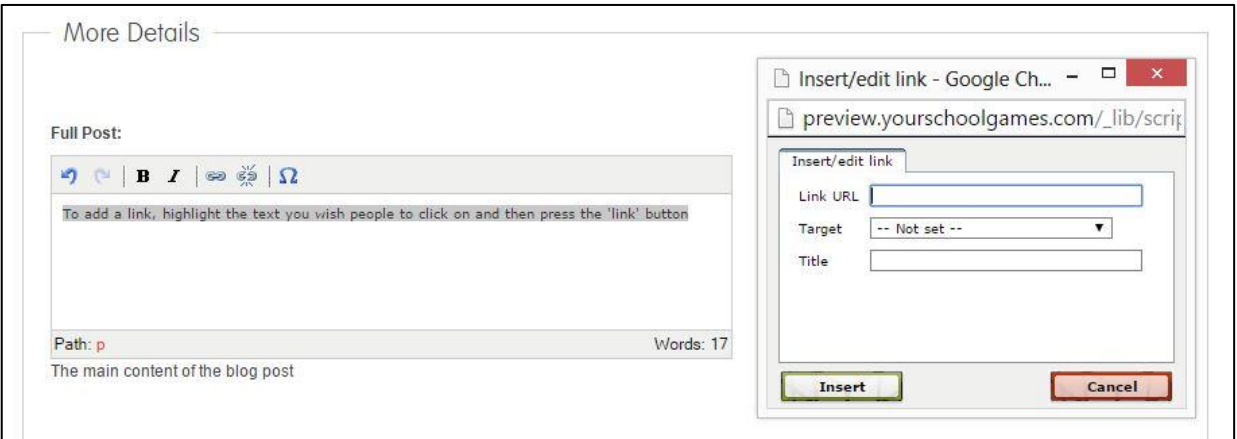

#### **Adding more content**

Now your text has been added and your links have been entered into the text you can also think about adding an **image or video links** to support this content.

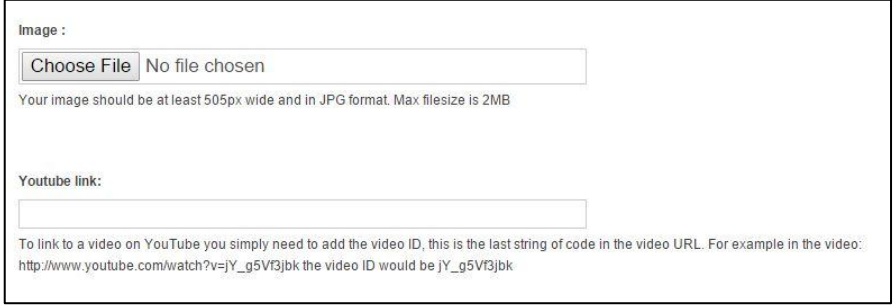

By clicking 'browse' you can select an image from your computer to support your blog – this image will be displayed as the header of the blog and it must be no more than 2MB in size. Images are landscape and will be resized to 505px wide.

If you would like to upload video content to support your blog or showcase the work of your pupils please add the You Tube video ID. You can find this from the You Tube channel.

For example, to link to a video on YouTube you simply need to add the video ID. This is the last string of code in the video URL. For example in the video with the URL: [http://youtube.com/watch?v=jY\\_g5Vf3jbk](http://youtube.com/watch?v=jY_g5Vf3jbk) the video ID would be jY\_g5Vf3jbk.

You're almost done!

#### **Choosing a blogging category**

Now it's time to tag your blog to one of our **blog categories –** the drop down box will let you know which category relates to which competition so you can tag to the right one!

Remember, you can win prizes each half term for blogging around a specific theme as part of our Reward and Recognition Scheme. To enter, the blogs must be tagged to the right category and must be written on an appropriate date. If your blog is general information and doesn't relate to our competition themes then simply select 'general blog content'.

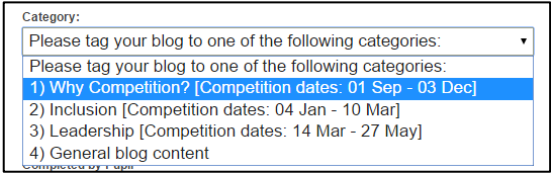

If you wish to enter the Curriculum Competition then you must tick the relevant box and fill out the final part of the form, as shown in the screenshot below:

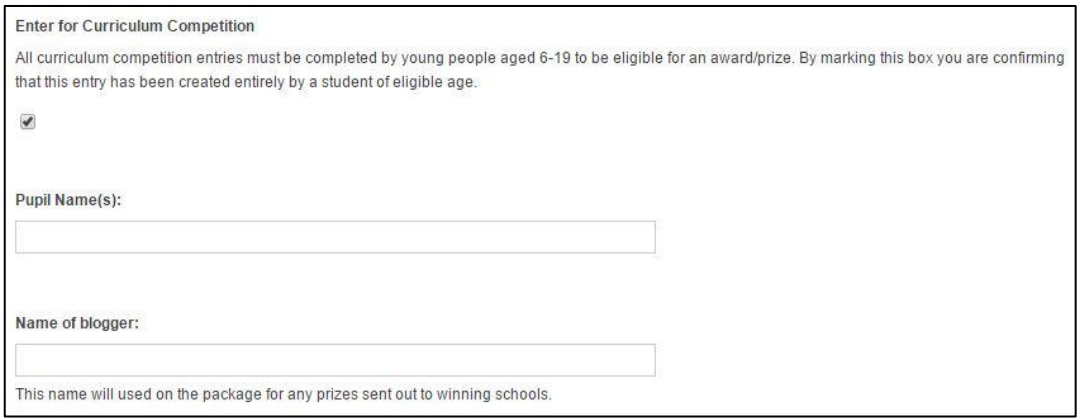

For more information about our Reward and Recognition Scheme, as well as the Curriculum Competitions, please follow the links below:

Reward and Recognition: [https://www.yourschoolgames.com/your\\_school/reward-and-recognition](https://www.yourschoolgames.com/your_school/reward-and-recognition-scheme)[scheme](https://www.yourschoolgames.com/your_school/reward-and-recognition-scheme)

Curriculum Competitions: [https://www.yourschoolgames.com/your\\_school/curriculum-competitions](https://www.yourschoolgames.com/your_school/curriculum-competitions)

Remember to click SAVE and now you've successfully blogged on site. This blog will show up on your school page for all visitors to the website to see. Congratulations!